## **How to Register for Lap Swim**

- Go to<https://reg.bartlettparks.org/wbwsc/webtrac.wsc/splash.html>
- If you DO NOT have an online account:
	- o Hit "Create account"

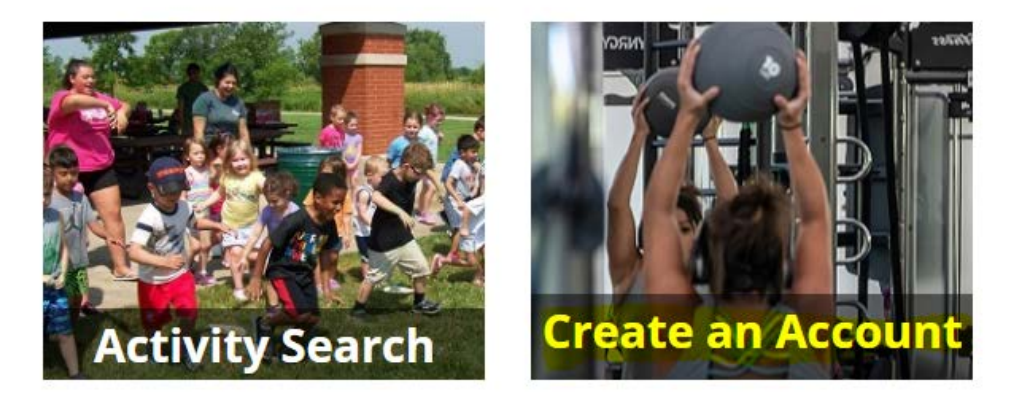

- o You will be brought to a page where you will need to input your information to get an account
- o We have to process these as they come in, so it may take some time. Once we have processed it, you will receive an email with your username and password
- Once you have an online account:
	- o Log in and hit "Activity Search"

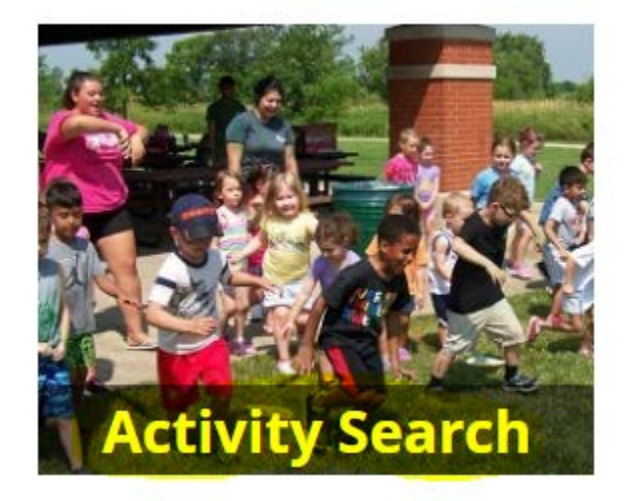

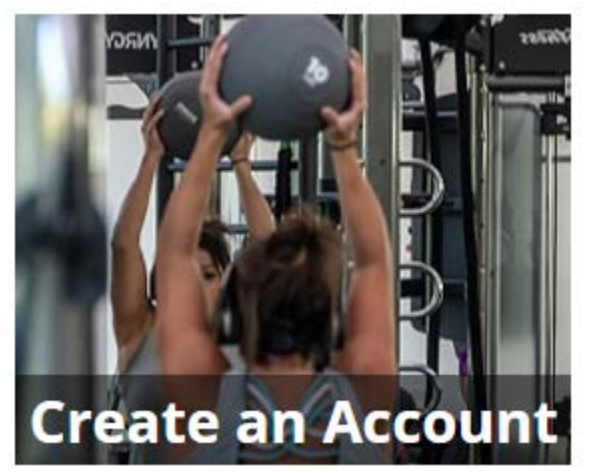

• Enter the acitivy id number into the "Activity Number" search bar (Lap swim activity ID # is 24550) and hit "Search"<br>A Activity Search Criteria

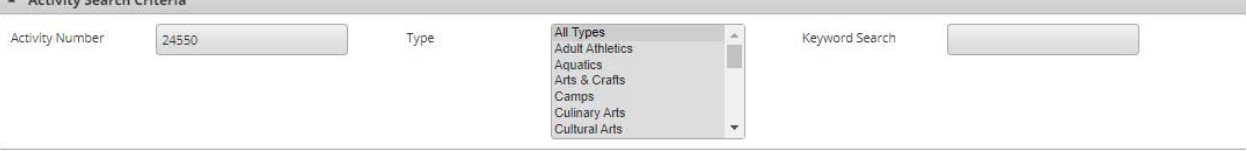

• This will then bring up the days/times we have available. Once you find the correct day/time, hit the "Add to Cart" button<br>Search Results

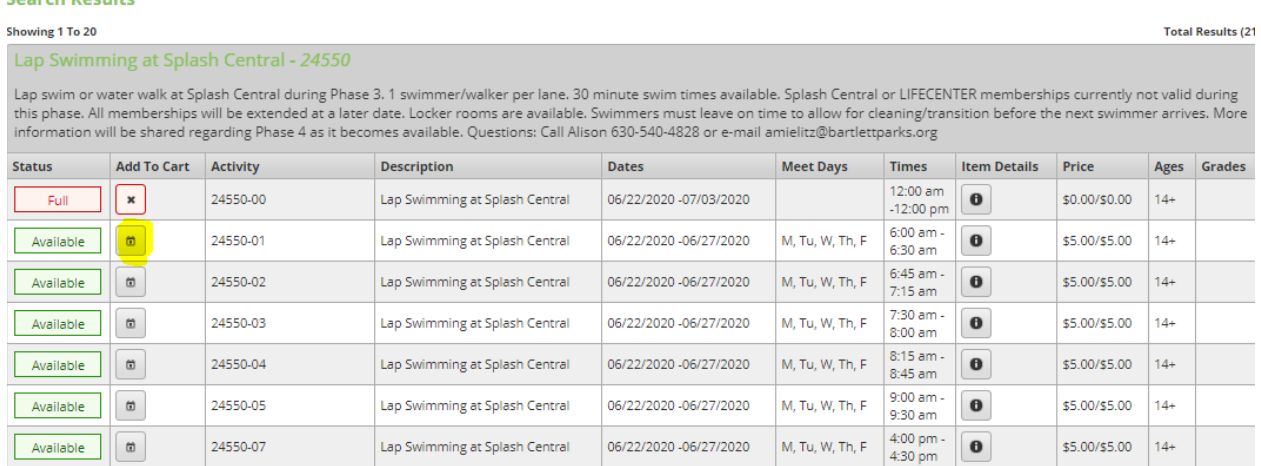

• You will then be brought to a calendar where you can select what day(s) you want to swim at that time. Once you know the day(s) you want, hit the "+" button to add them to your cart

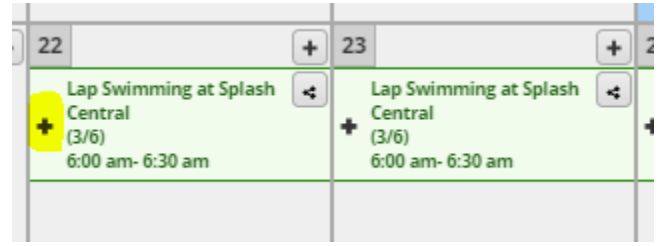

• You will then get a green banner on the bottom of your screen confirming the time you selected. Hit "Add to

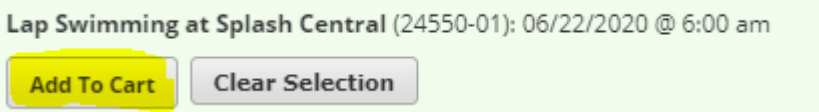

Cart" again to put it in your cart

• You will then be prompted to add a note if you wish to your reservation. You do not need to fill this out. Hit "Continue"

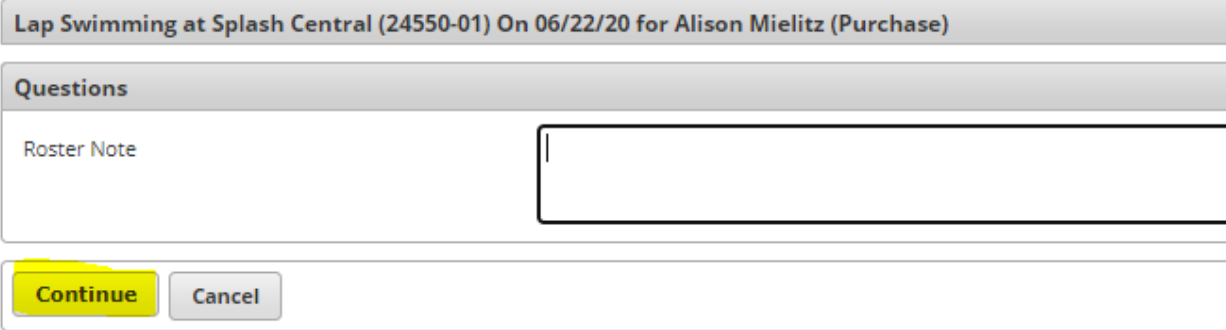

You will then be brought to your cart with anything you've registered for.

o If you want to add more time slots, hit "Continue Shopping" and start the process over again.

## **Shopping Cart**

Showing 1 To 1

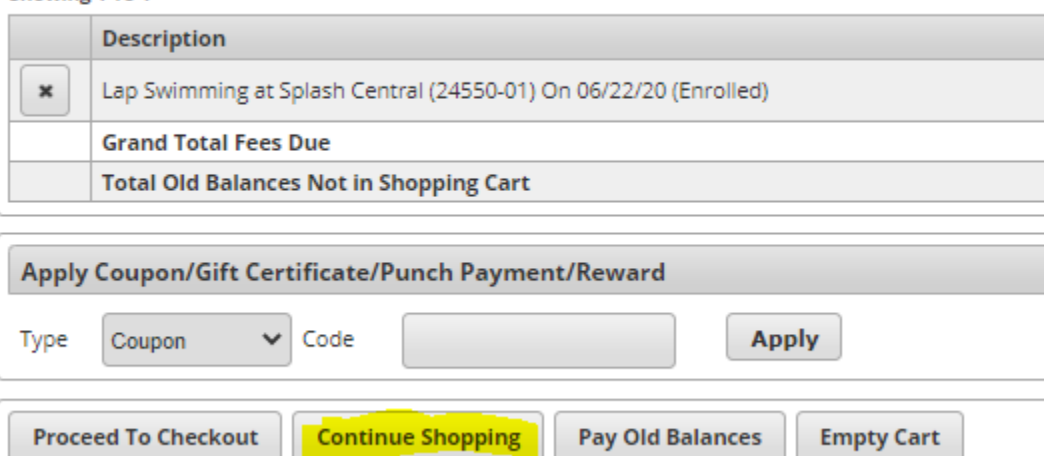

o If you want to check out, hit "Proceed to Checkout" and fill out your payment information like you would purchasing anything online.

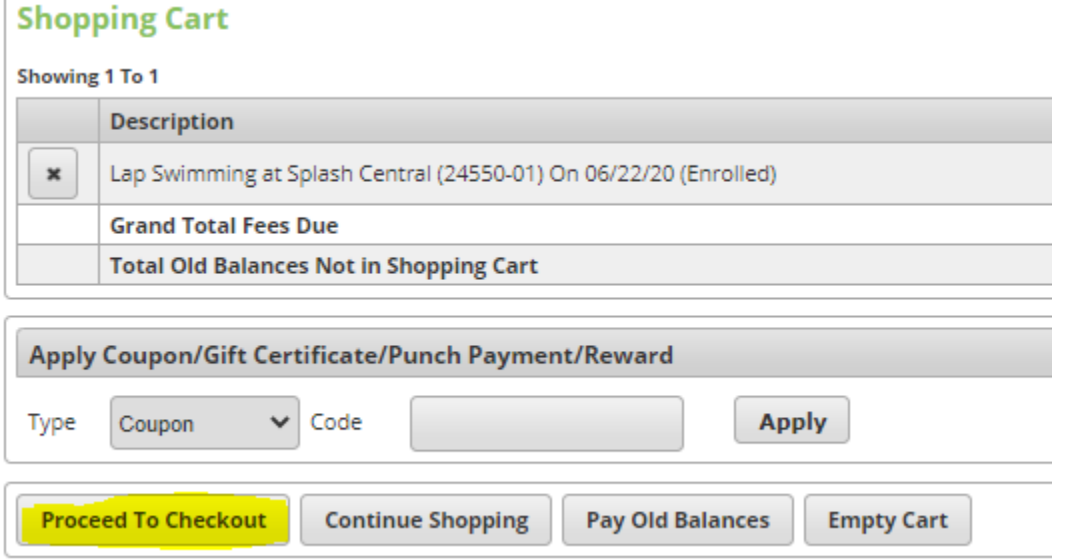

• Once you've entered payment information hit "Continue" and your payment will be taken and a confirmation receipt will be processed

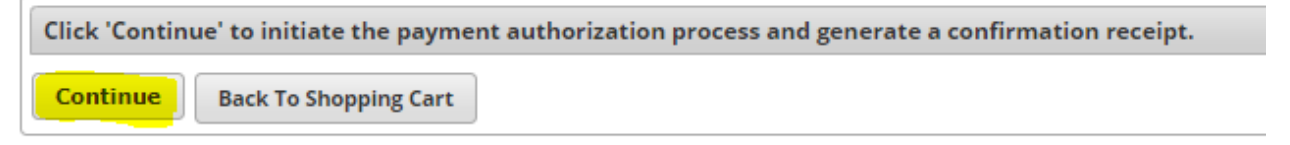